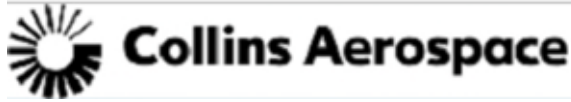

Landing Systems – Single Point Lesson

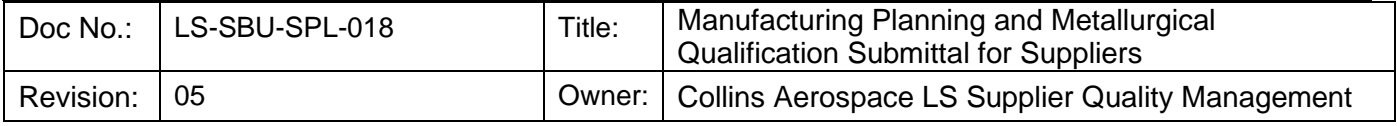

### *Step One - Complete the MPS Submittal Workflow*

- Use this link [Supplier MPS Workflow Request](https://utasweb.utc.com/workflow/ViewDocument.aspx?Initiate=28443)
- Or, at the RTX supplier portal [RTX Supplier Portal - Forms and Documents](https://suppliers.utc.com/SPPortal/Pages/Forms)  [\(utc.com\)](https://suppliers.utc.com/SPPortal/Pages/Forms)
- *Note:* Only users with an active LDAP account will have access to generate a workflow. See Supplier [LDAP Access](#page-2-0) for details on how to set this up.

# *No Workflow, No Submission!*

#### *(Template has been replaced by a Workflow)*

- One Workflow per MPS part number
- The following is required for manufacturing plan and technique submissions:
	- o Supplier Name
	- o Program
	- o Part Number
	- o Material
	- o Material Strength requirements
	- o Submitter Email
	- o LS Buyer Email
	- o Submission Designation (drop down list)
	- o Collins Operations offload?
	- o Processor (if applicable)
	- o Process
	- o MPS/Tech Document #
	- o Revision and Date (MPS/Tech Doc #)
	- o Previous approved MPS Number
	- o Comments associated with submission
	- o MFT file name

#### *Preferred File Naming Convention:*

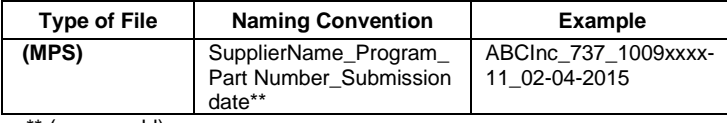

(yyyymmdd)

## *Step Two- Submit MPS file(s) in MOVEit™ (MFT)*

- Provide plan submission and satellite techniques plans (as applicable) as ONE file either pdf submission (Kofax, Adobe acrobat, etc.) or as ONE WinZip file
- MOVEit™ (MFT) [https://mft-utas.utc.com](https://mft-utas.utc.com/)

 *Note:* Only users with active MOVEit ™accounts will have access to post.

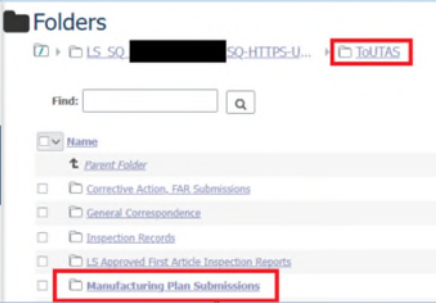

#### *Step Three- Status*

- Rejected Workflows will provide an automated email response on the reason for rejection and request for resubmission, otherwise;
- Upon review, Suppliers will receive an MPS Evaluation memo indicating the status of the review in their "From UTAS" MOVE it™ folder.

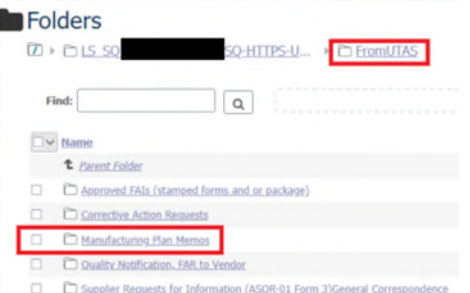

- All resubmissions (per the applicable memo) will require resubmission of the workflow and a complete upload of the new submission package on MoveIT<sup>™</sup> (MFT).
- **DO NOT** provide a duplication of a submission unless directly requested by Supplier Quality.

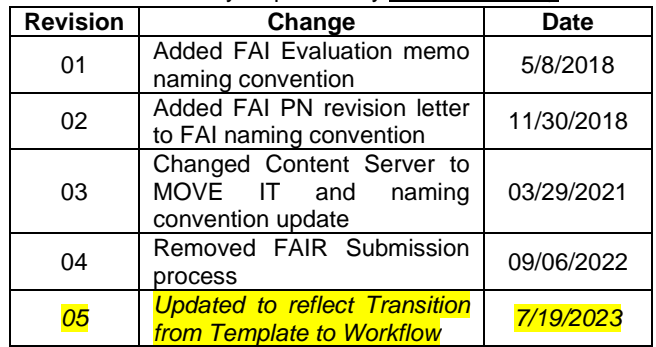

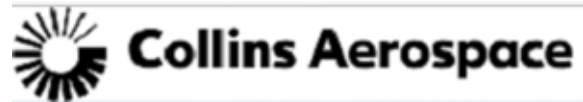

Landing Systems – Single Point Lesson

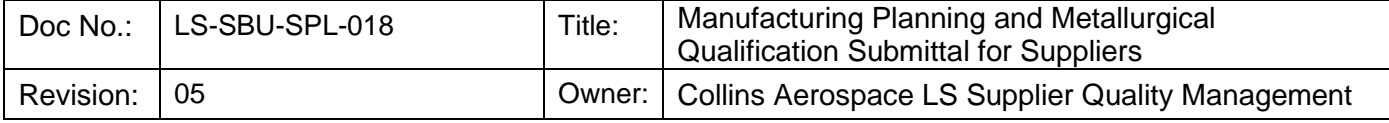

APPENDIX 1 - MPS Workflow – Submission Details

URL for the submission workflow is: [Manufacturing Planning - Submission Workflow](https://utasweb.utc.com/Workflow/ViewDocument.aspx?Initiate=28443) LDAP Account is required for access to this workflow. See further for details on LDAP Account setup.

- 1. Submit Manufacturing planning documents through MFT™ in the respective folder assigned to supplier. Upload a **single zipped file** consisting of **all** manufacturing planning/technique/Qualification submission requiring review associated with the part number.
- 2. Use the Workflow to notify Collins Aerospace Landing Systems of a Manufacturing Planning/Technique/Metallurgical qualification Submission requiring approval. *NOTE: The workflow is not to contain any technical data and is simply used to initiate the review and approval process.*

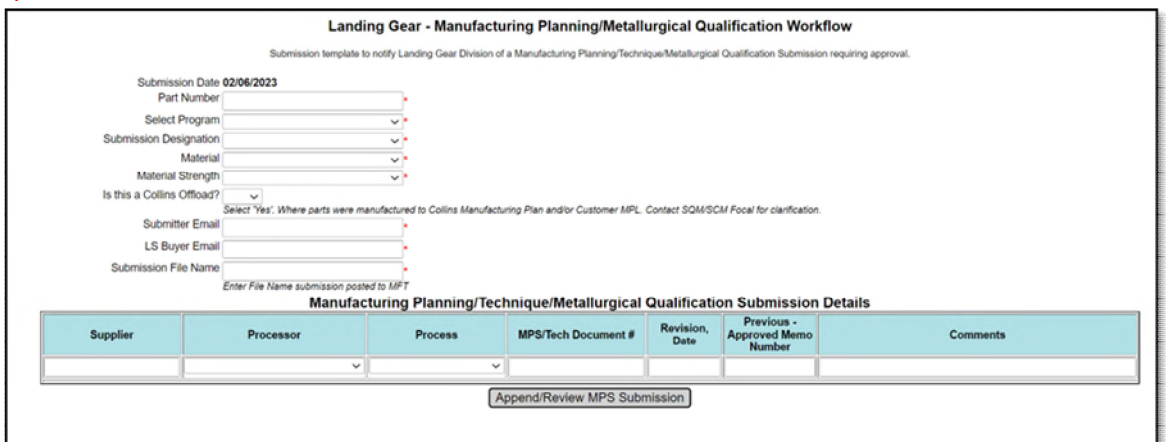

3. Add a single line for each Supplier's/Processor's Manufacturing Planning associated with the part number.

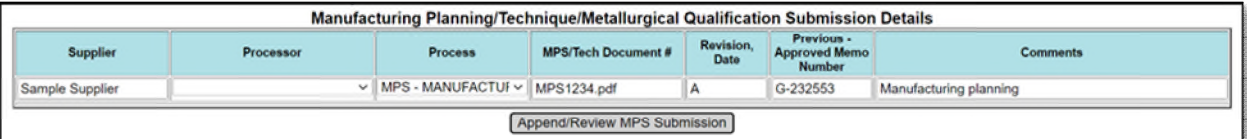

- 4. Click on 'Append/Review MPS Submission' button to transfer the line item to the submission items.
- 5. Repeat steps 3 & 4 until all the manufacturing planning information being submitted has been captured.

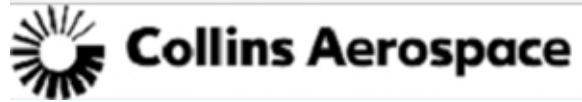

Landing Systems – Single Point Lesson

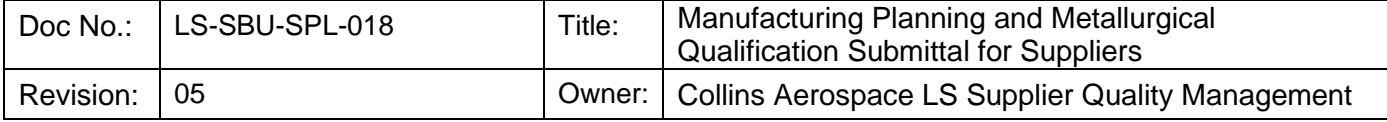

6. Review entire submission to ensure line items for review have been captured within the 'Manufacturing Planning/Technique Details – For Submission'.

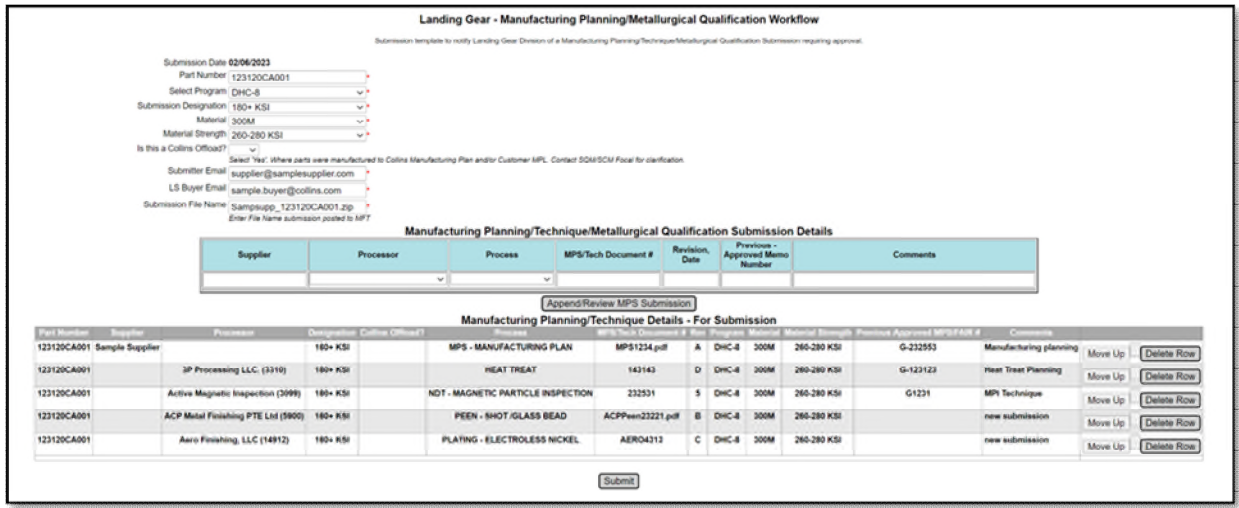

- 7. Click SUBMIT
- 8. After Landing Systems Quality Focal performs their review of the submission, the submission will either be 'Accepted and Routed for M&PT Approval' OR 'Rejected – with comments'. Either decision will be communicated back via email.
- 9. Where the submission is rejected, comments will be provided for the supplier to address and resubmit.
- <span id="page-2-0"></span>10. Rejected Workflows can be accessed via the [submitter's personal workflow queue - Hyperlink.](https://utasweb.utc.com/workflow/MyWorkflow.aspx) Update the submission file on MFT and resubmit the workflow after the edits have been made.

*NOTE: The 'Delete Row' button within the 'Manufacturing Planning/Technique Details – For Submission' will only appear when more than one row of data is present in the submission. IE, should it be necessary to update the single line entry, add the new line/detail and then proceed to delete the previous entry.* 

#### APPENDIX 2 - Supplier LDAP Access

Users submitting MPSs to Collins Landing Systems require an active LDAP profile.

Supplier Portal – Supplier Administrators can provide access to a new user within the organization. Training for this may be found by Navigating on the Supplier Portal

[Supplier Portal](https://suppliers.utc.com/) – Main Landing Page  $\rightarrow$  HELP & TRAINING  $\rightarrow$  Training

**Applicable Course name:** Supplier Administrator